## **macOS 10.15**

ここでは「macOS 10.15.4 Catalina」でのネットワークの設定についてご紹介します。

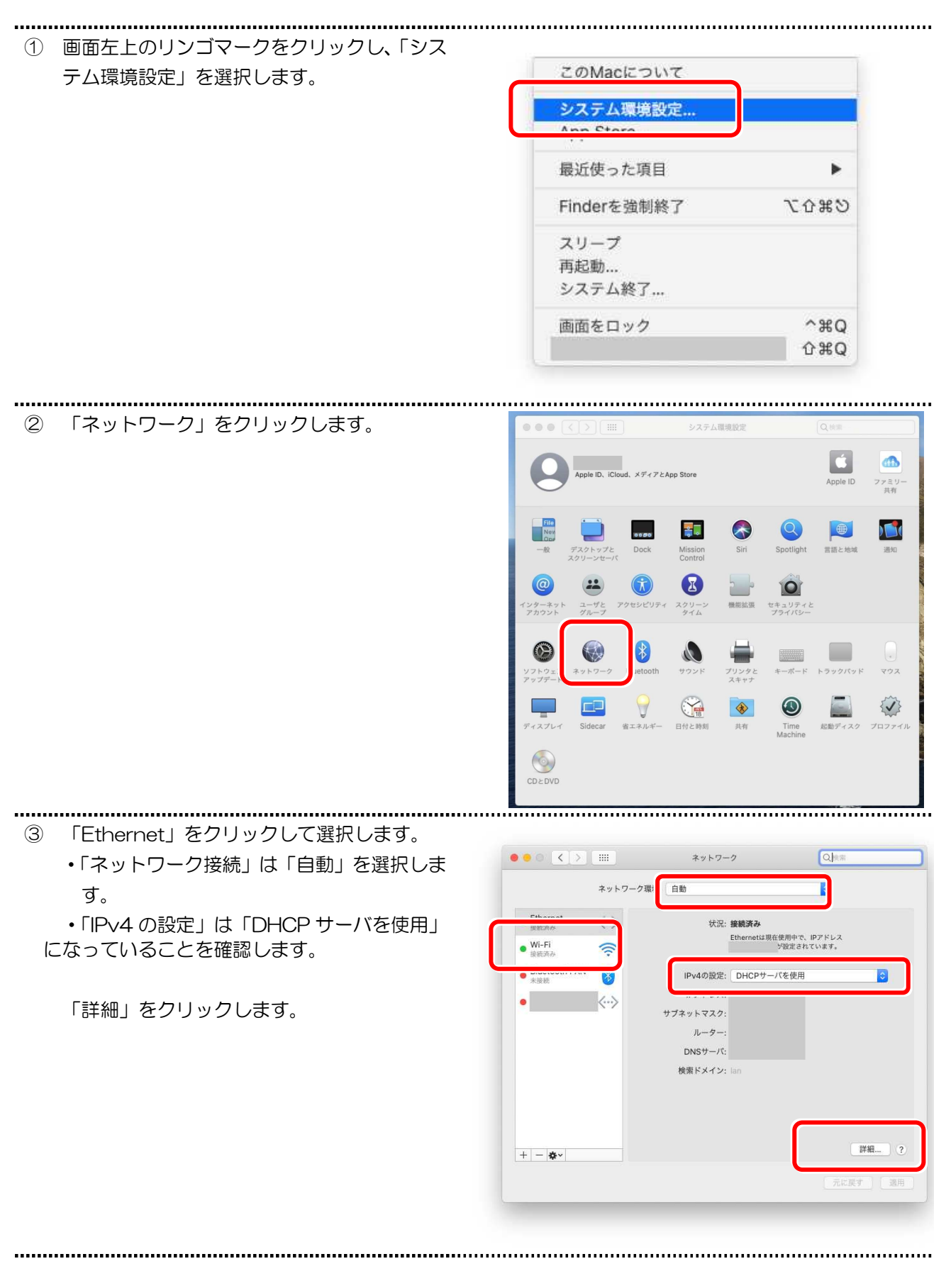

④ 「プロキシ」をクリックします。 「Web プロキシ(HTTP)」にチェックが入 っていないことを確認し「OK」をクリックし ます。

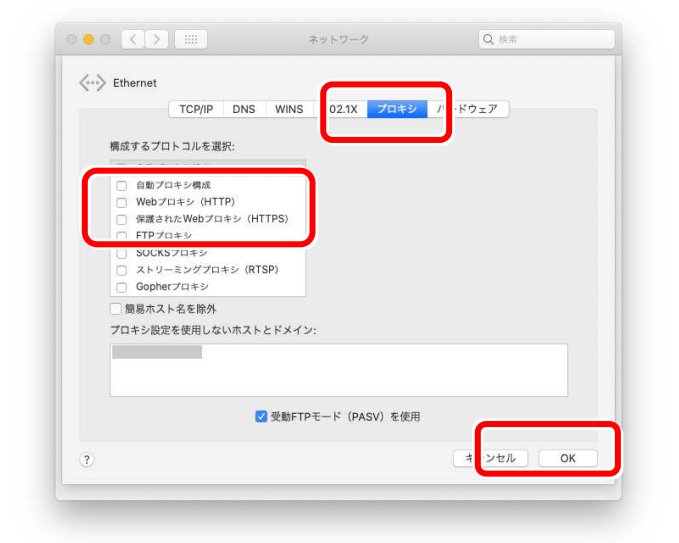

⑤ 「IP アドレス」、「サブネットマスク」、「ル ーター」が表示されているのを確認します。 IP アドレスが「172.xxx.xxx.xxx 」、もしく は「192.xxx.xxx.xxx」になっていることを 確認します。 (xxx.xxx.xxx のところは、お客様毎に変わ ります) もし、他の数値が入っていた場合は、LAN カ ードが正しく動作していない可能性が考えら れますので、再度設定をご確認ください。

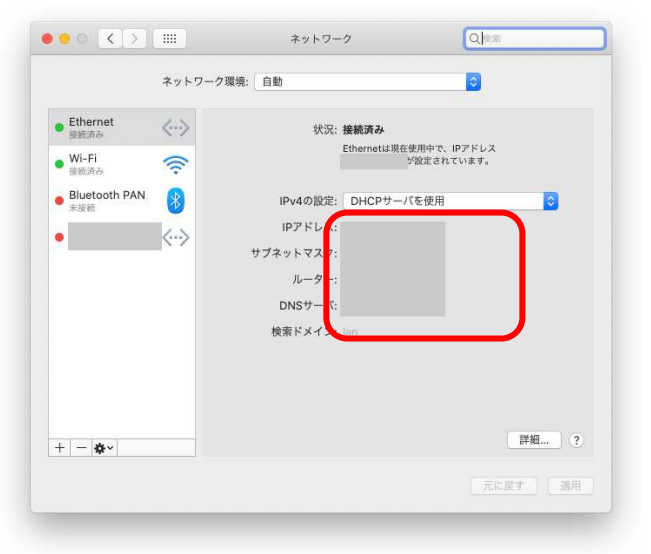

これで設定は完了です。